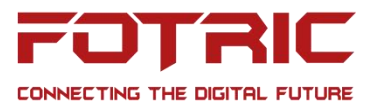

# **Operation Guide for EasyIR APP**

#### **Notes:**

The purpose of this document is to guide FOTRIC distributors or end-users on how to connect and operate the thermal camera with the EasyIR APP

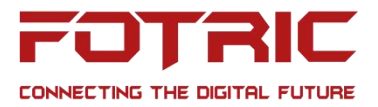

# **Table of Contents**

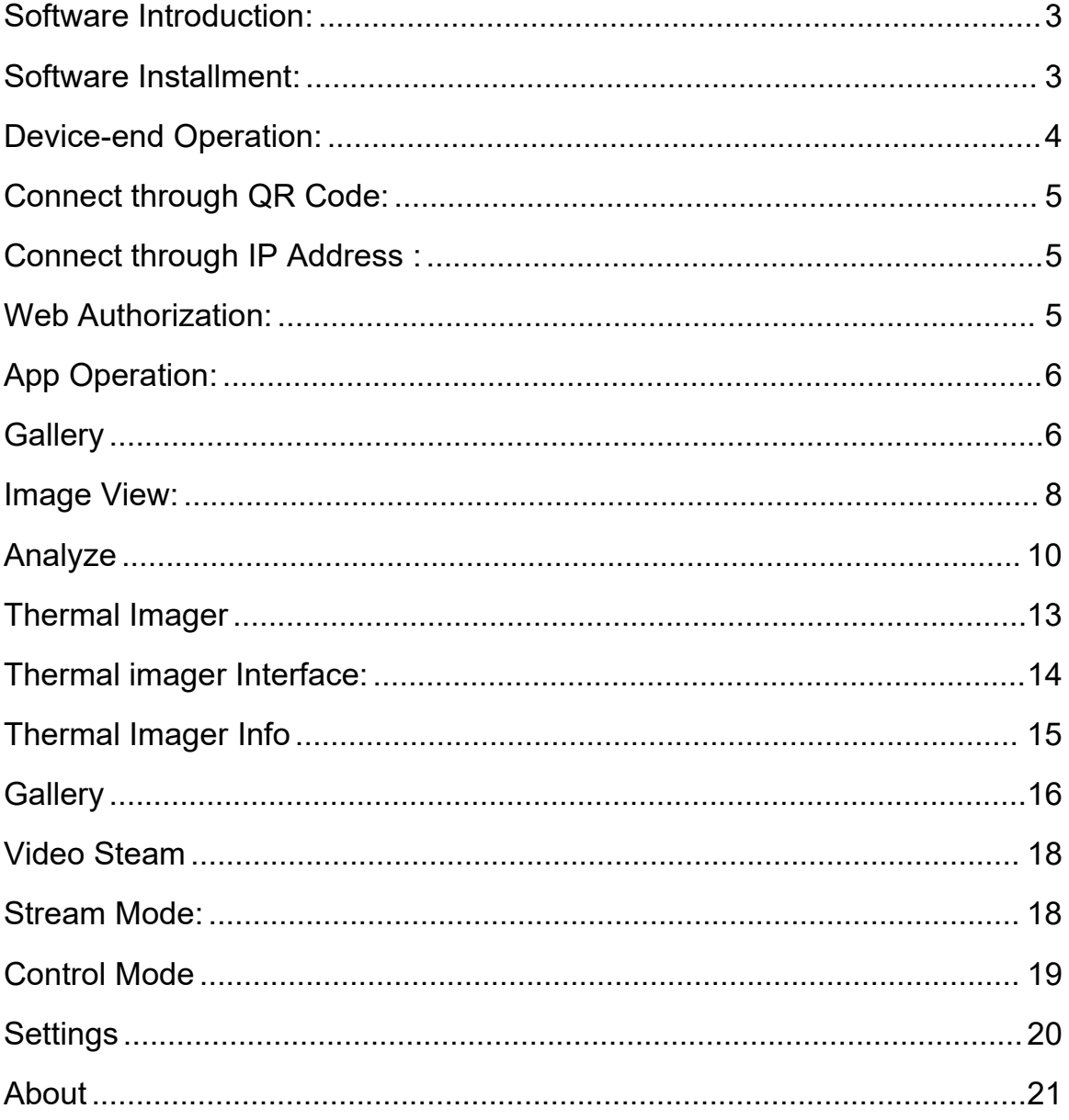

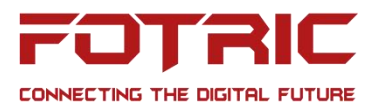

# **FOTRIC EasyIR APP Manual**

#### <span id="page-2-0"></span>**Software Introduction**:

The EasyIR APP enables users to stream data and operate FOTRIC thermal cameras with their mobile devices. The app helps users to: download, store, view, analyze, share and delete thermal images on your mobile device; view real-time non-radiometric video online, remotely control the camera to take pictures, auto-focus, etc.

#### <span id="page-2-1"></span>**Software Installment:**

Check if the FOTRIC 340's software version is V2.5.0 or above Download 'EasyIR.apk' and install; ([https://www.fotric.com/fotric-easyir\)](https://www.fotric.com/fotric-easyir)

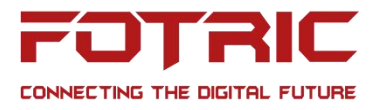

## <span id="page-3-0"></span>**Device-end Operation:**

- Go to " Settings" "Connection"
- Turn on WLAN and connect to Wi-Fi.
- **•** Turn on "Web Service" on the device

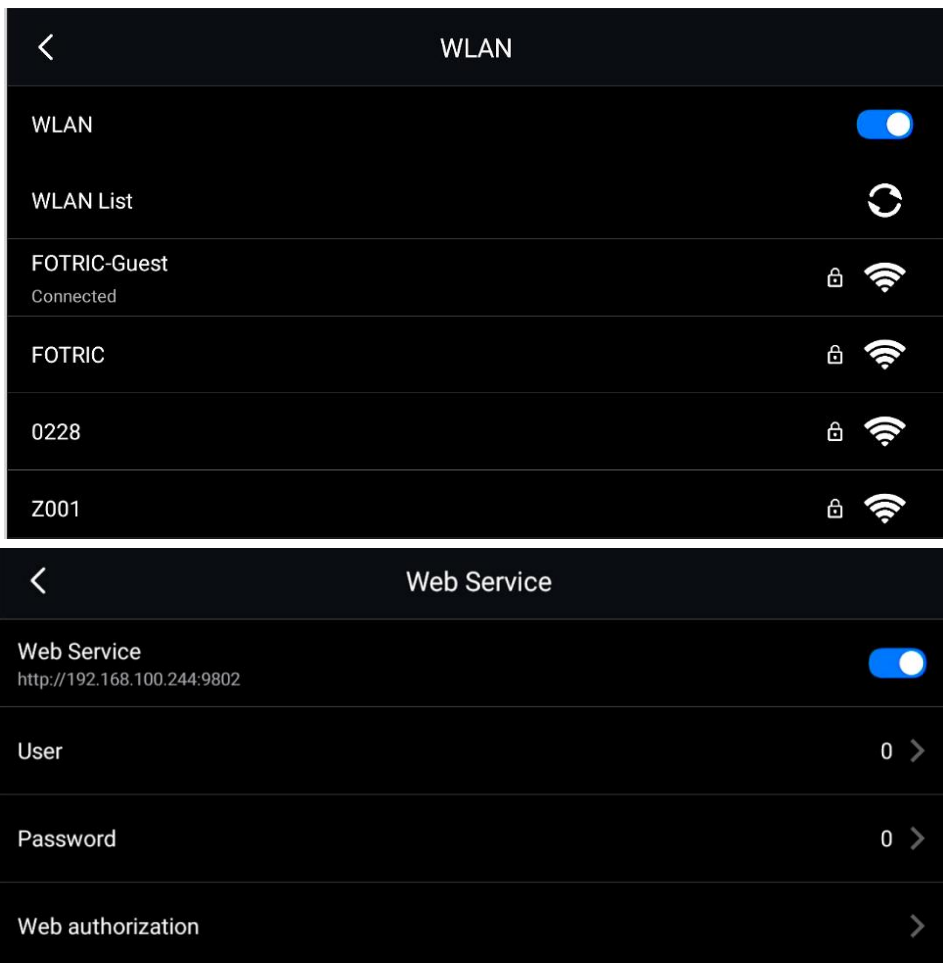

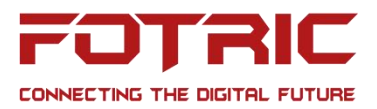

#### <span id="page-4-0"></span>**Connect through QR Code:**

● Settings->Device Set->About->Status Information->IP Address

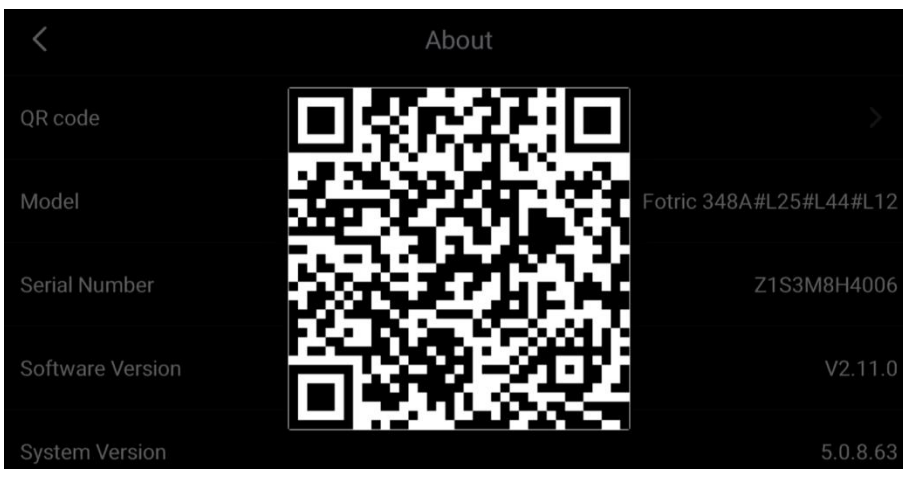

#### <span id="page-4-1"></span>**Connect through IP Address** :

Settings->Device Set->About->Status Information->IP Address

#### <span id="page-4-2"></span>**Web Authorization:**

• Once the device has authorized the connection, user may also cancel the authorization under "Web Service->Web Authorization"

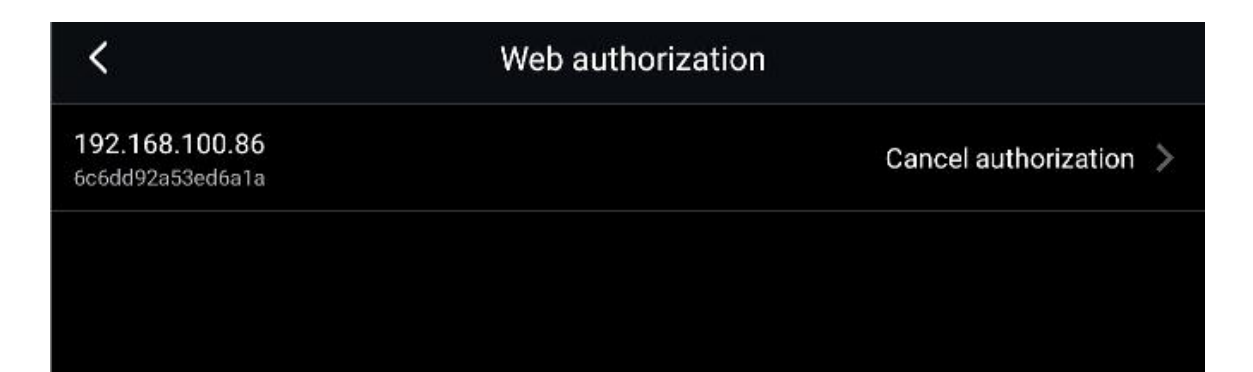

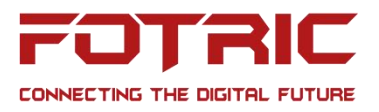

## <span id="page-5-0"></span>**App Operation:**

## <span id="page-5-1"></span>**Gallery**

Preview

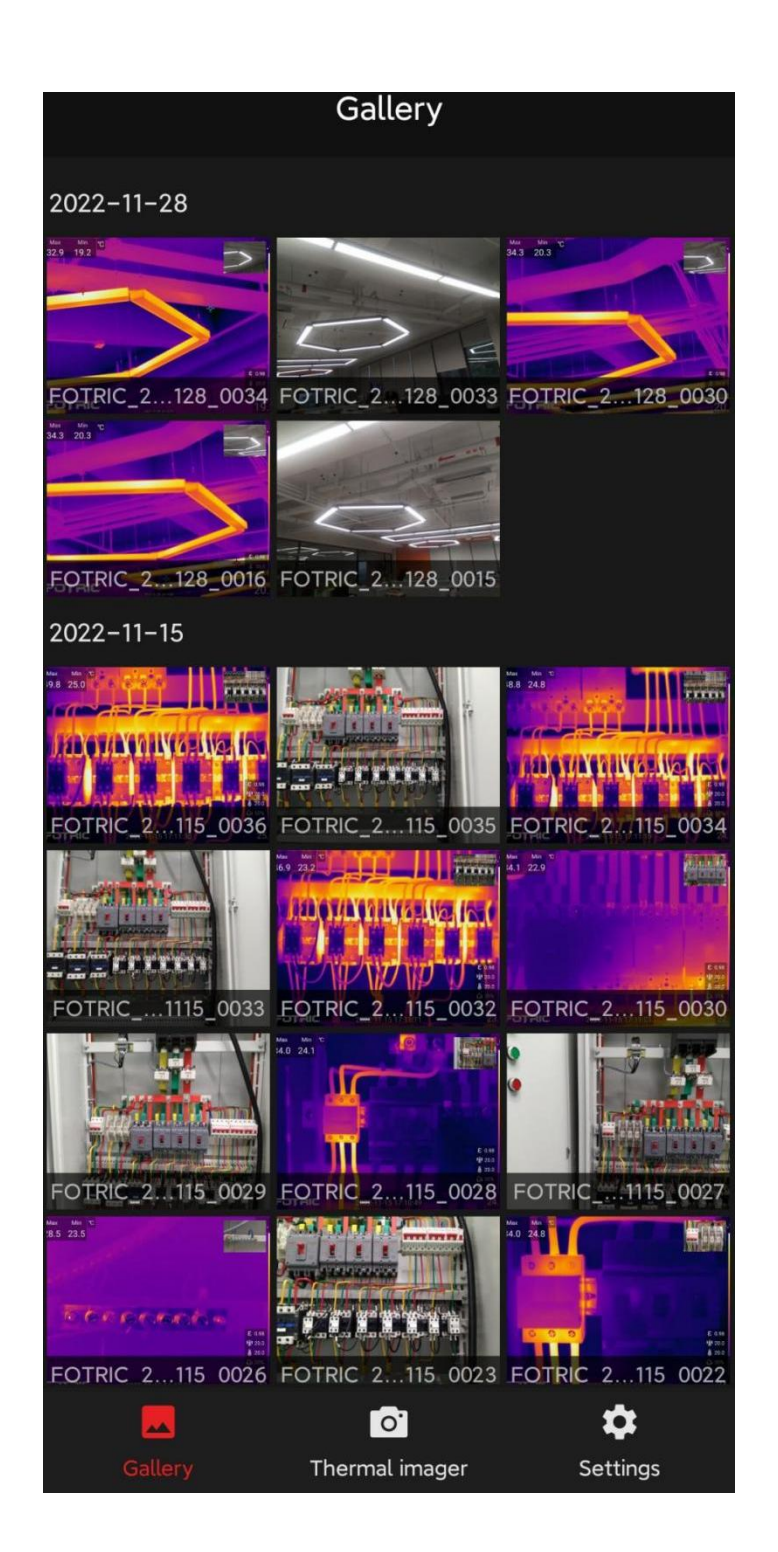

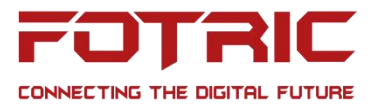

#### Single Selection, Group selection, All, and Cancel

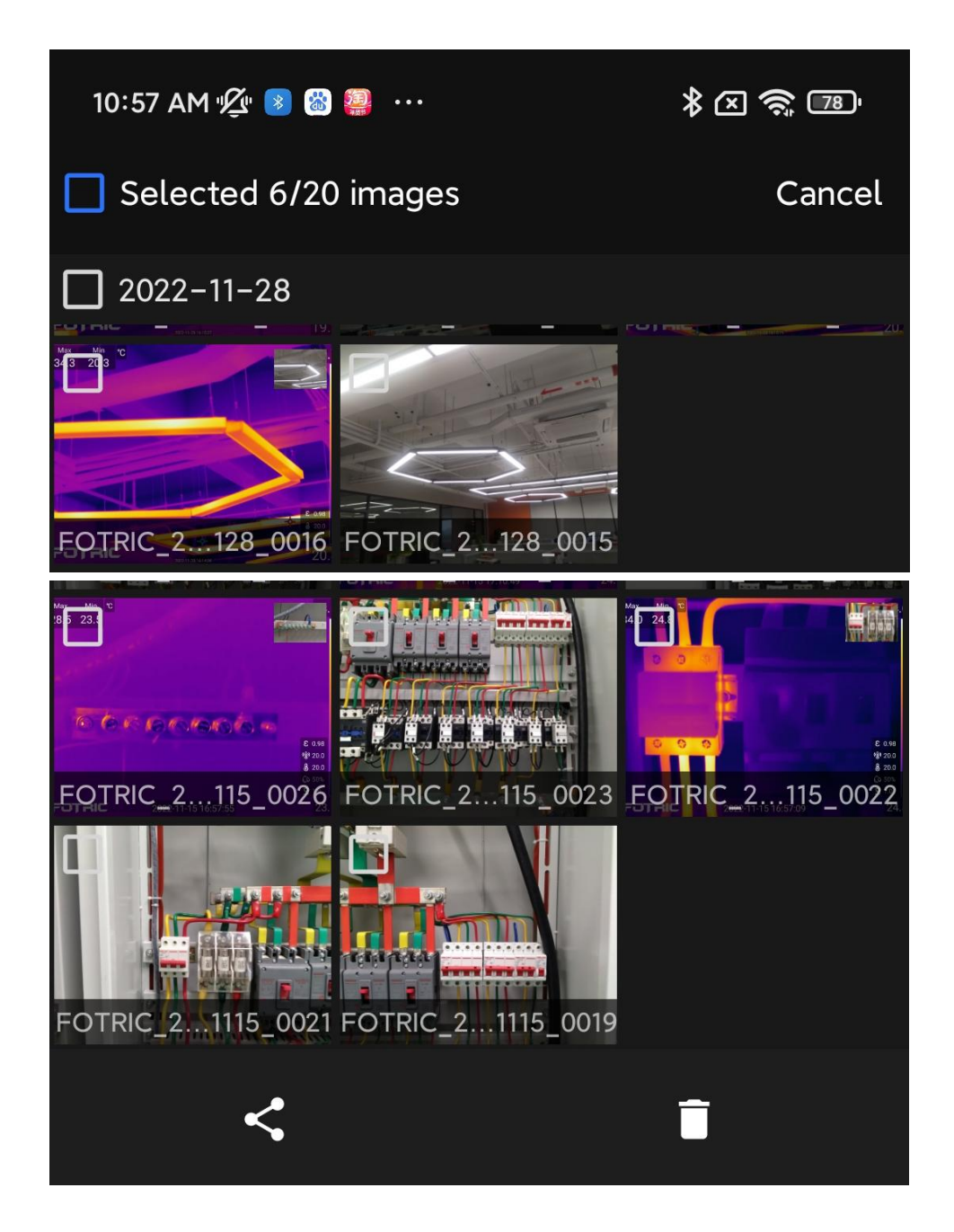

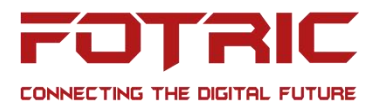

## <span id="page-7-0"></span>**Image View**:

On this interface, users can view the thermal image, digital image, swipe in between images, share, delete, analyze and read file info.

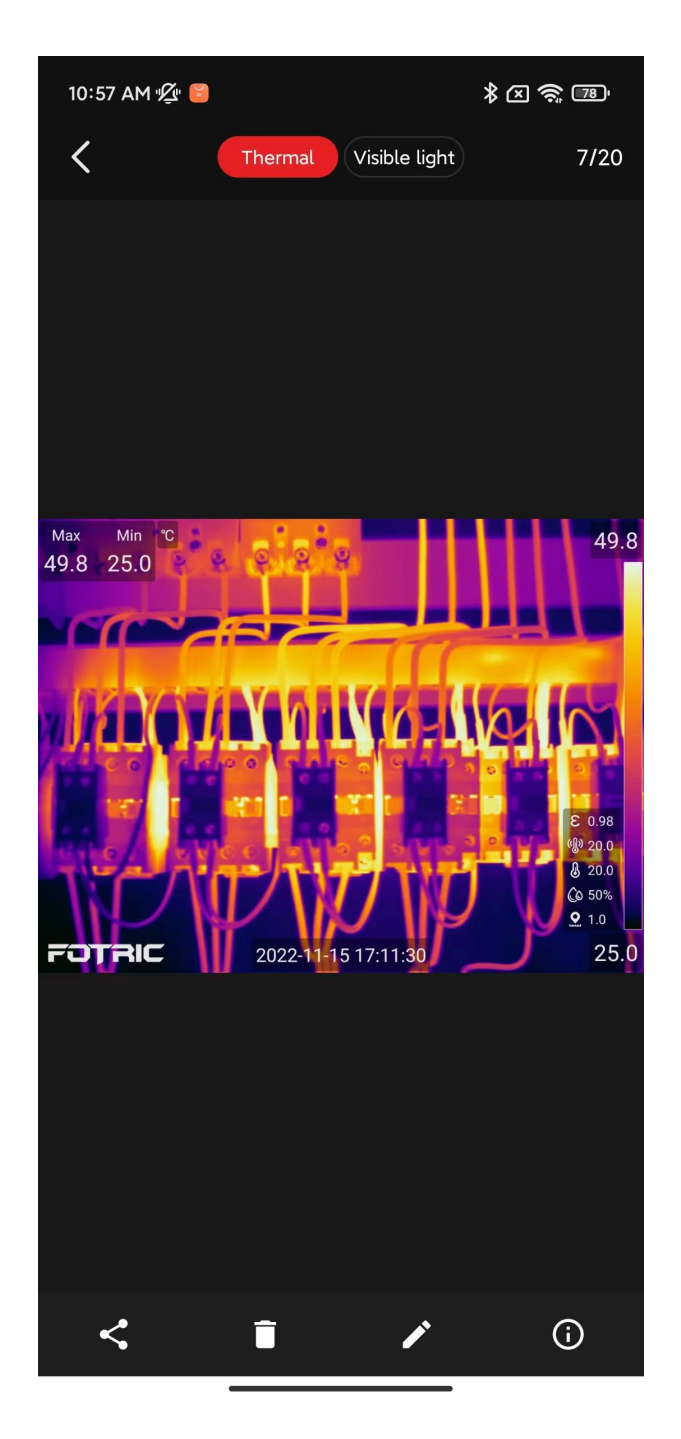

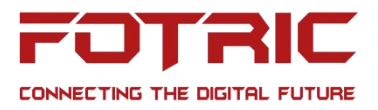

It also supports toggling between thermal imaging and digital image, previous page and the number of image;

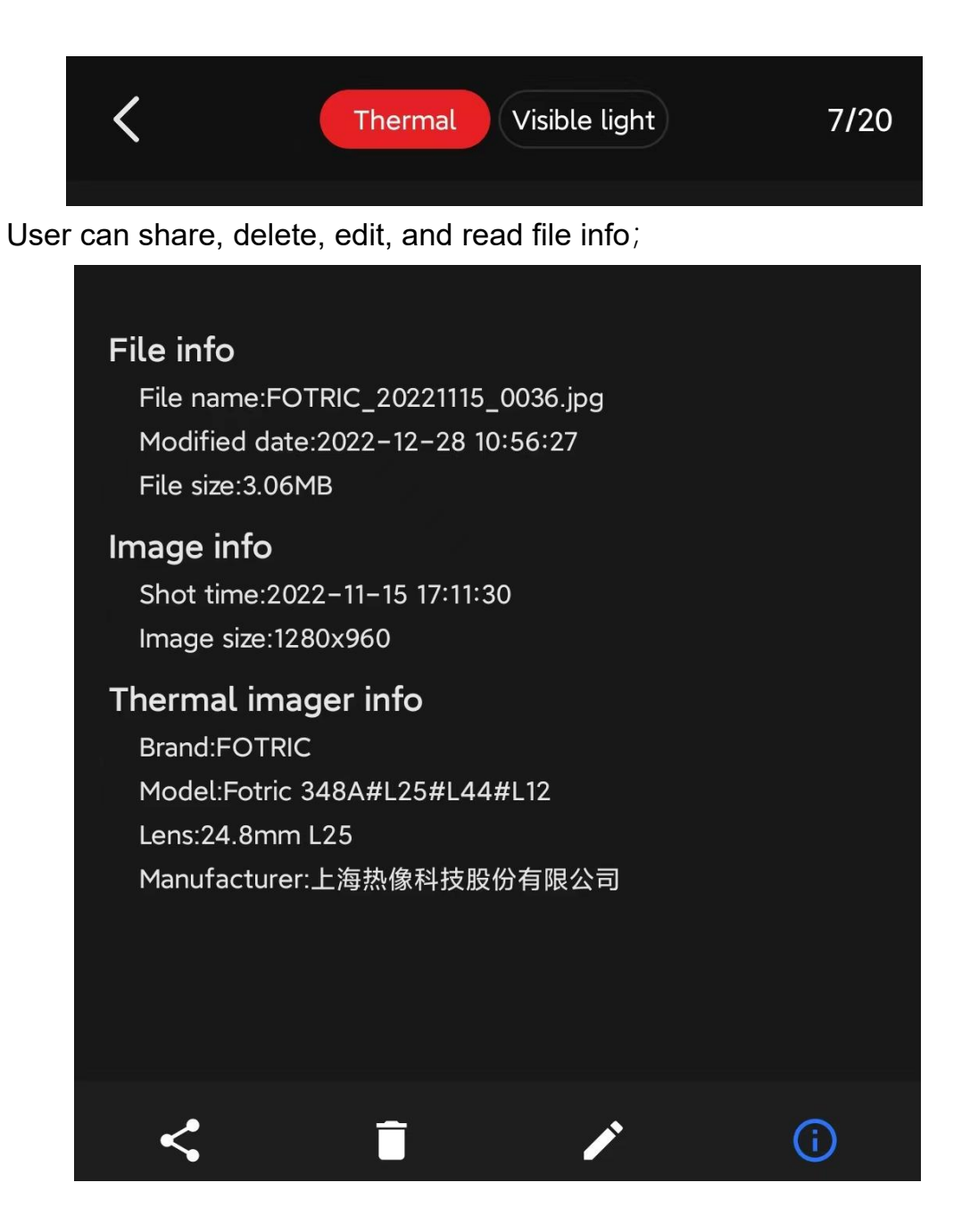

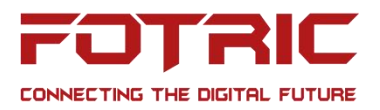

### <span id="page-9-0"></span>**Analyze**

Users can also access Max/Avg temperature display, Image mode, Temperature scale, ROI, Palette, Measurement parameter and Annotation.

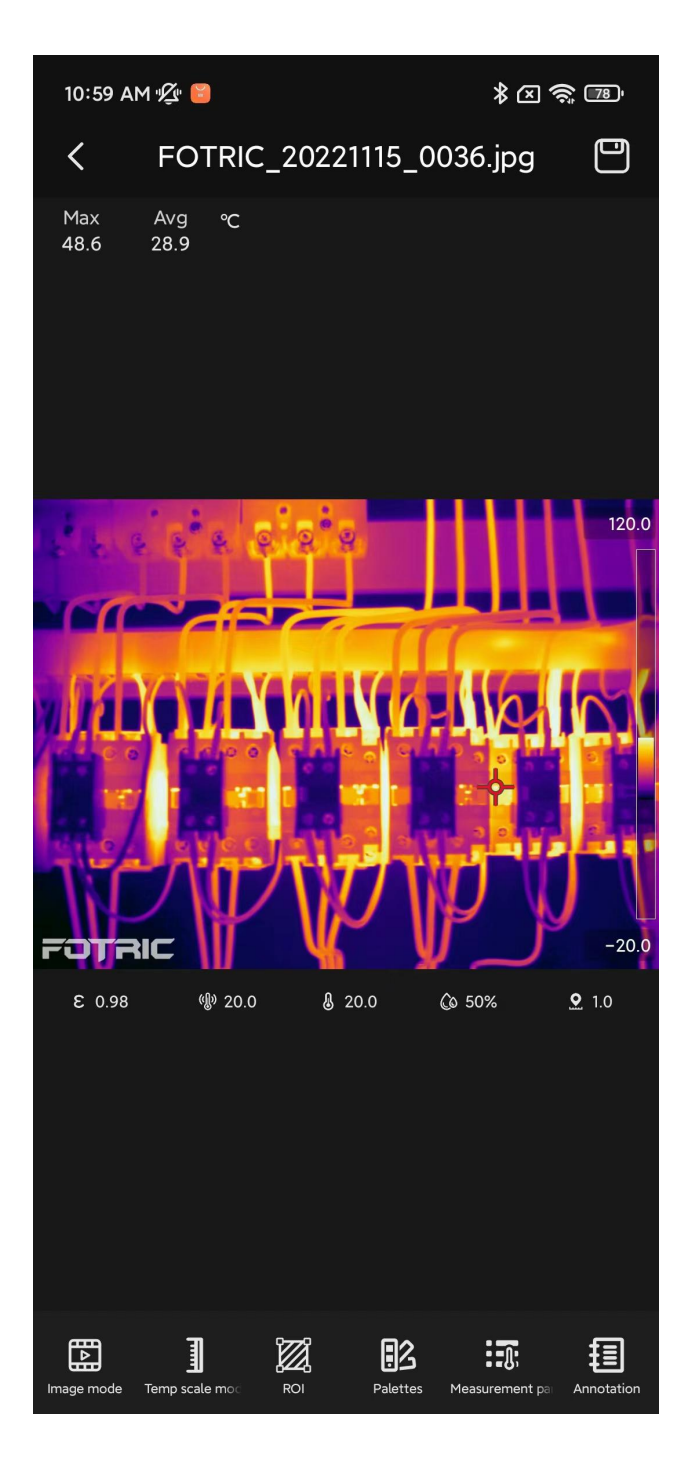

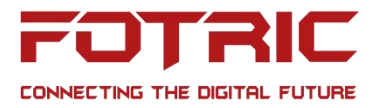

File Name, Max/Avg Temp, Previous page, and save button

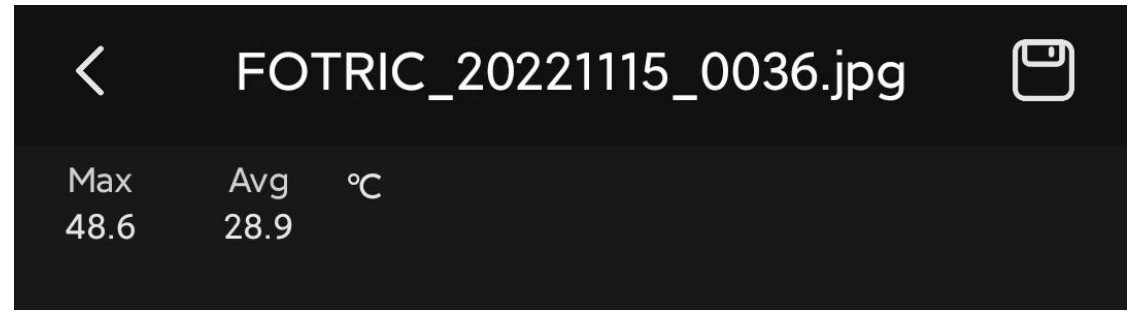

Image Mode: Support switching among thermal, PIP and Fusion

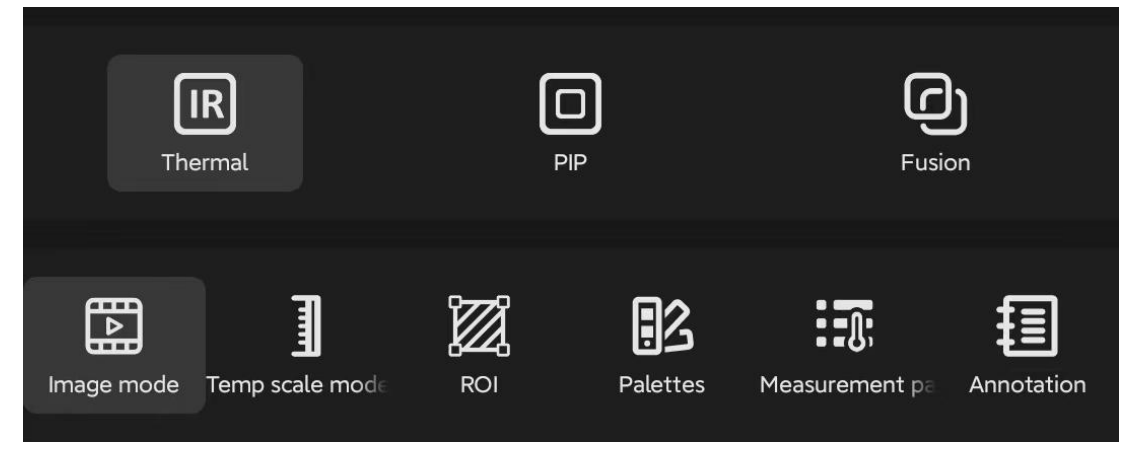

Temperature Scale mode: Support switching between Automatic and Manual Scale

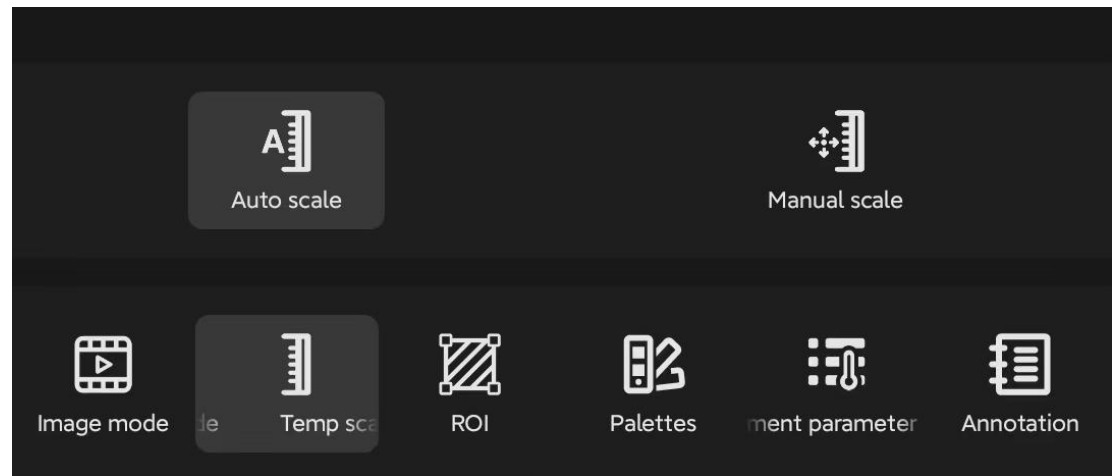

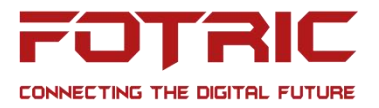

#### ROI: Supports adding Spot, Line, Rectangle, Circle and Deletion

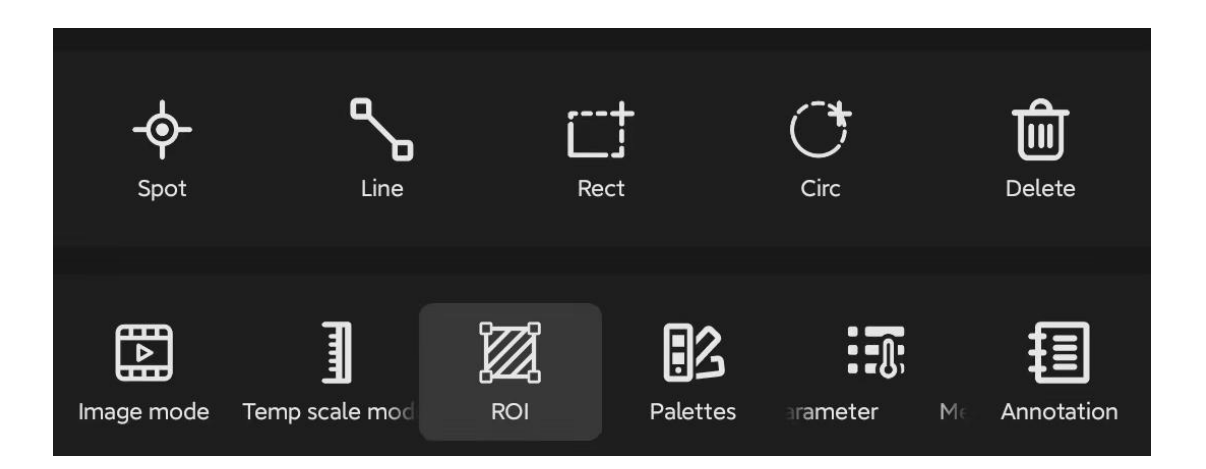

Palette: Supports switching among 16 different color palettes and inverted palettes.

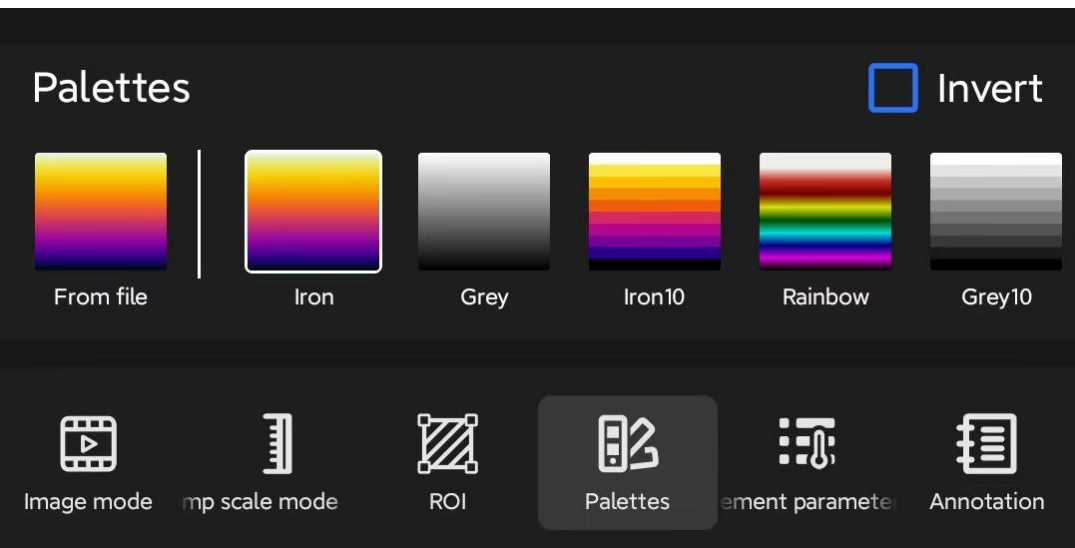

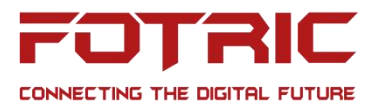

Measurement parameter: Support setting Emissivity, Reflected temperature, Ambient temperature, Relative humidity, Distance.

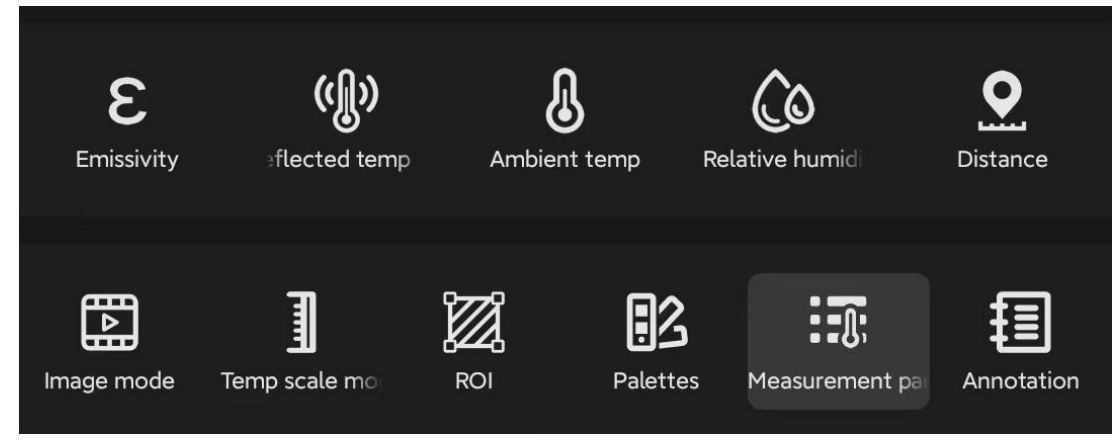

Annotation: Support Text annotation and Voice annotation.

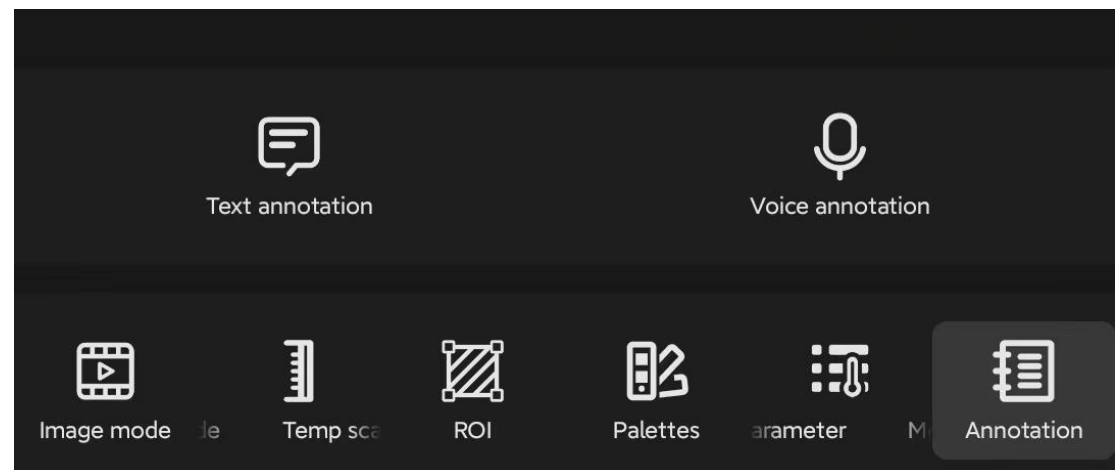

## <span id="page-12-0"></span>**Thermal Imager**

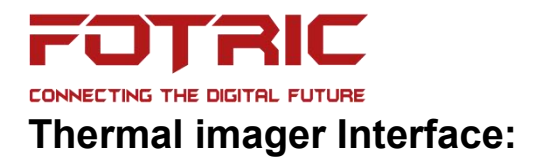

<span id="page-13-0"></span>Page title, Connection '+', List for connected thermal imagers, Thermal imager icon, Model, Serial number, Gallery and Video streaming.

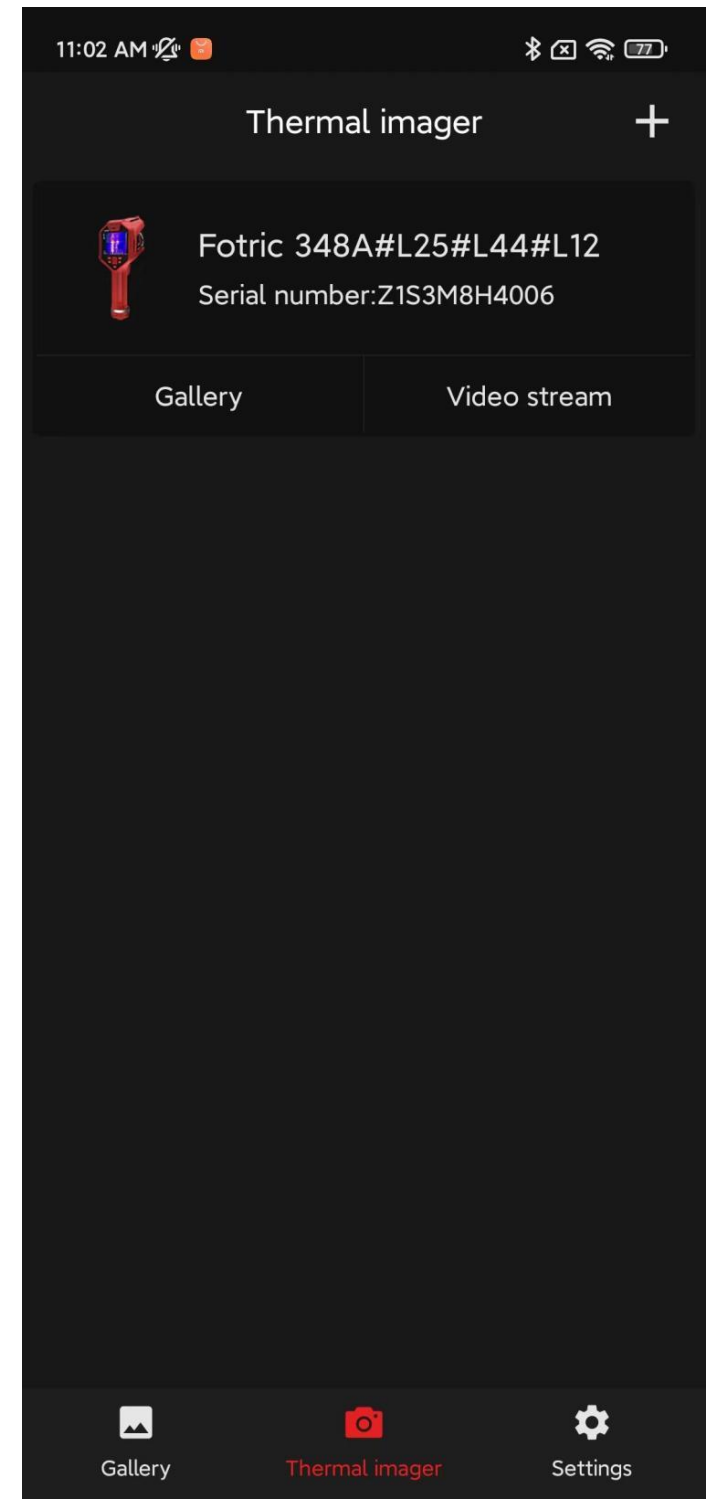

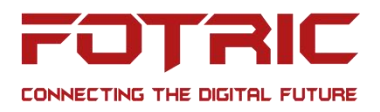

## <span id="page-14-0"></span>**Thermal Imager Info**

At this interface, users may see the thermal imager's icon, model, serial number, software version, system version, IP address, Mac address, Bluetooth, Lens, SD card capacity, and get access to the Gallery, Live stream and Log out.

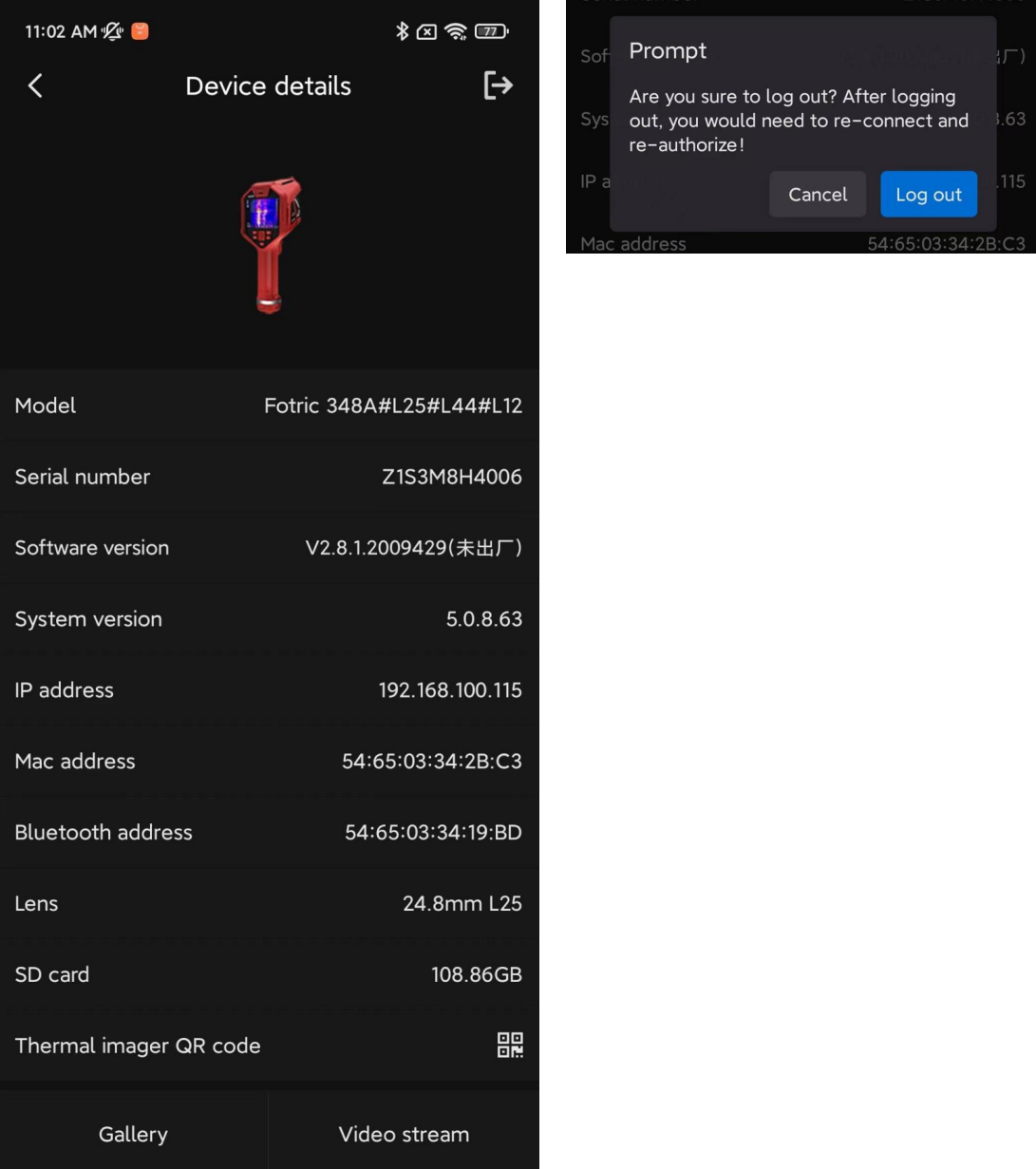

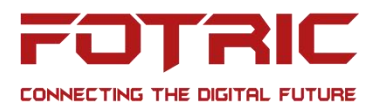

## <span id="page-15-0"></span>**Gallery**

Long-press enables multiple selection, which allows downloading files to the mobile device.

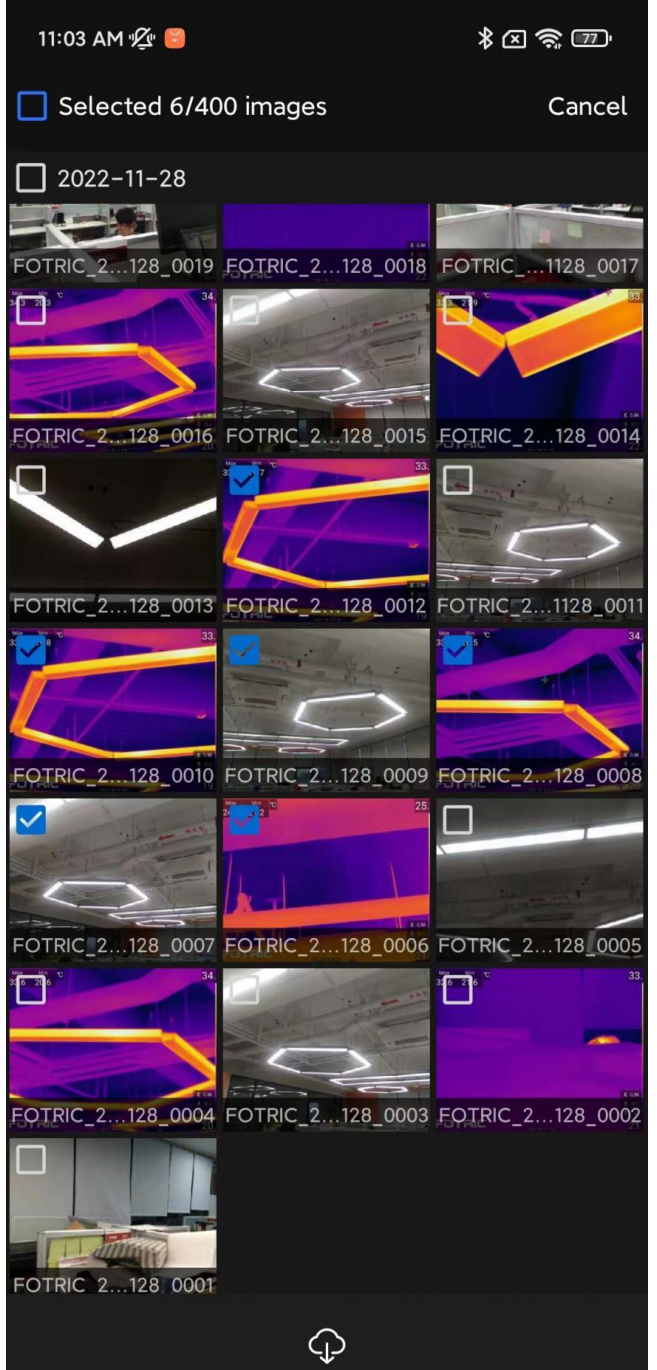

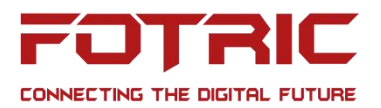

#### Image Preview

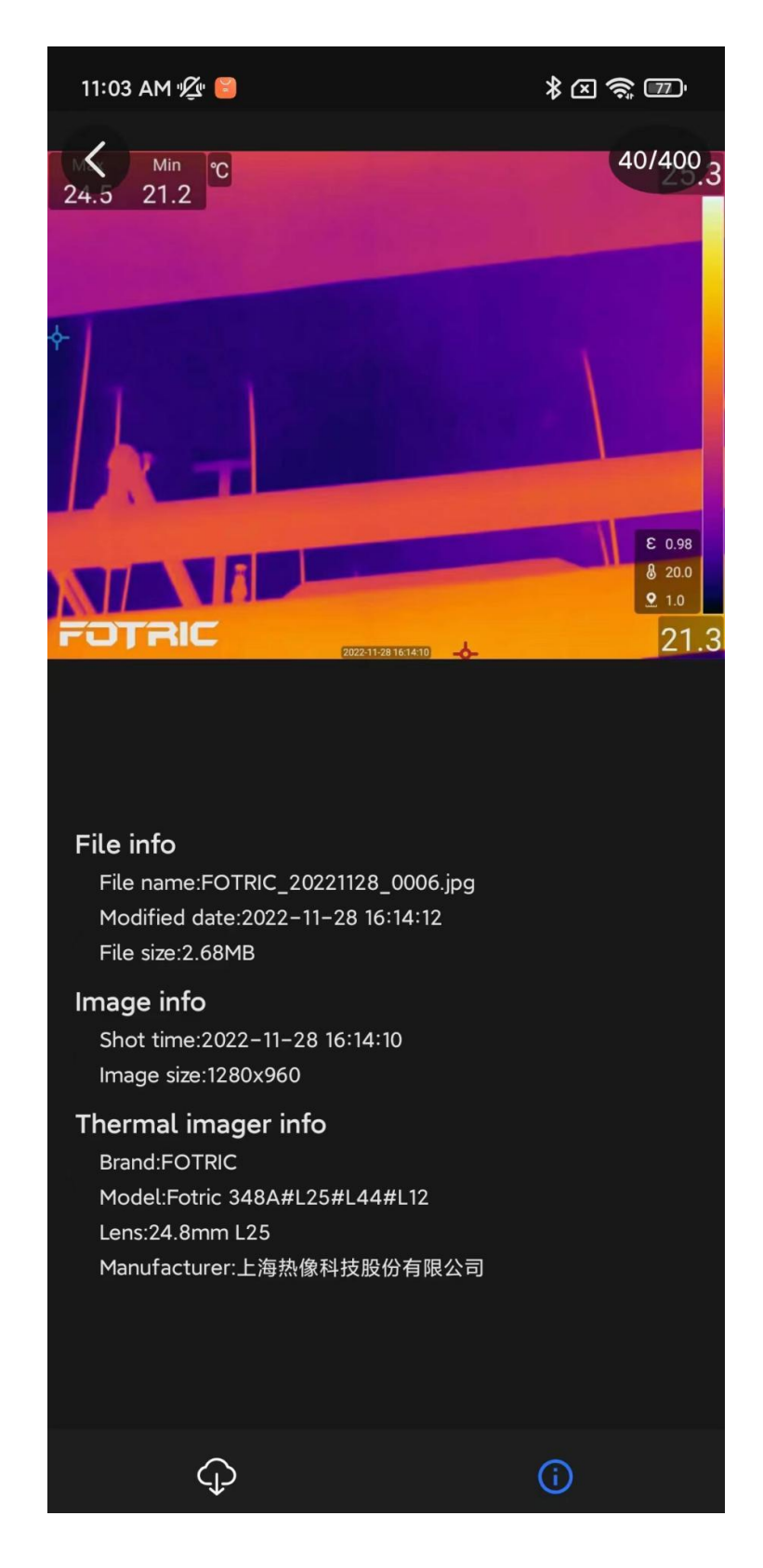

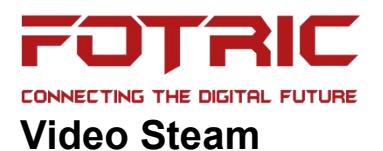

## <span id="page-17-1"></span><span id="page-17-0"></span>**Stream Mode:**

Support Screen projection, Control mode and Full screen mode

<span id="page-17-2"></span>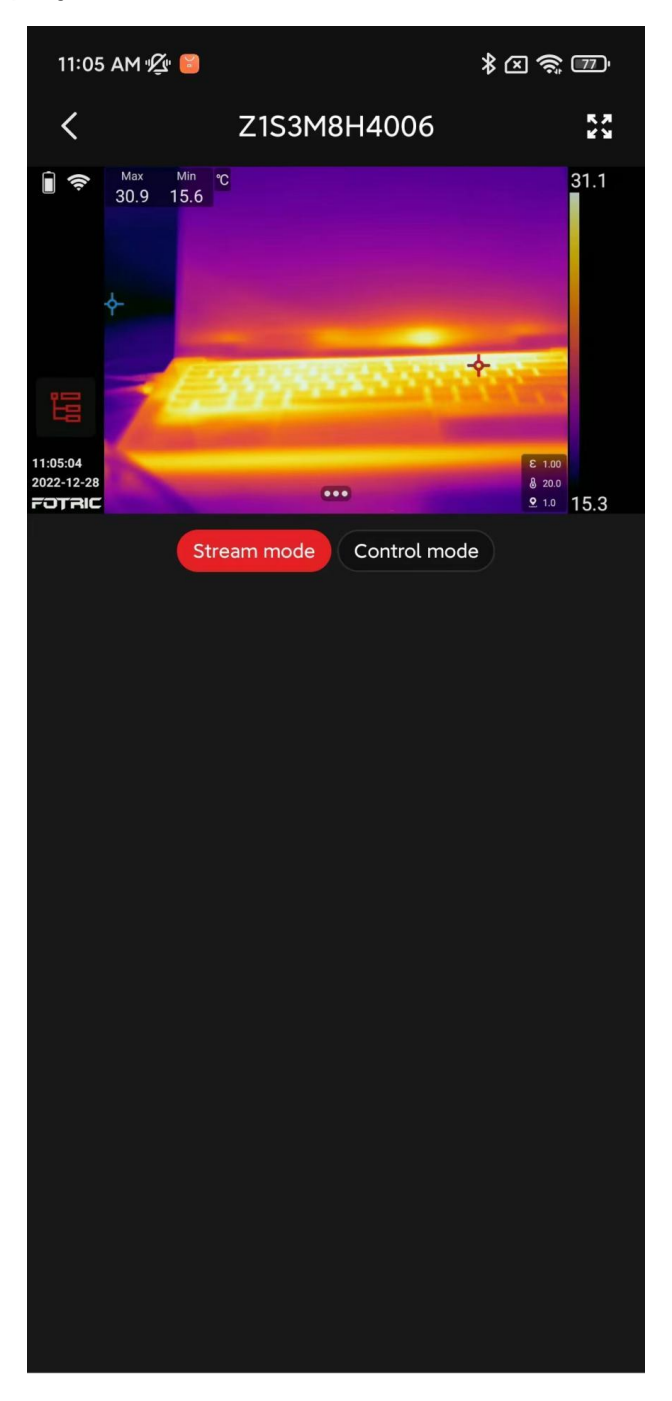

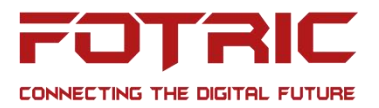

#### **Control Mode**

In the control mode, users can switch Image mode, Temperature span, ROI, Palettes, Measurement parameters

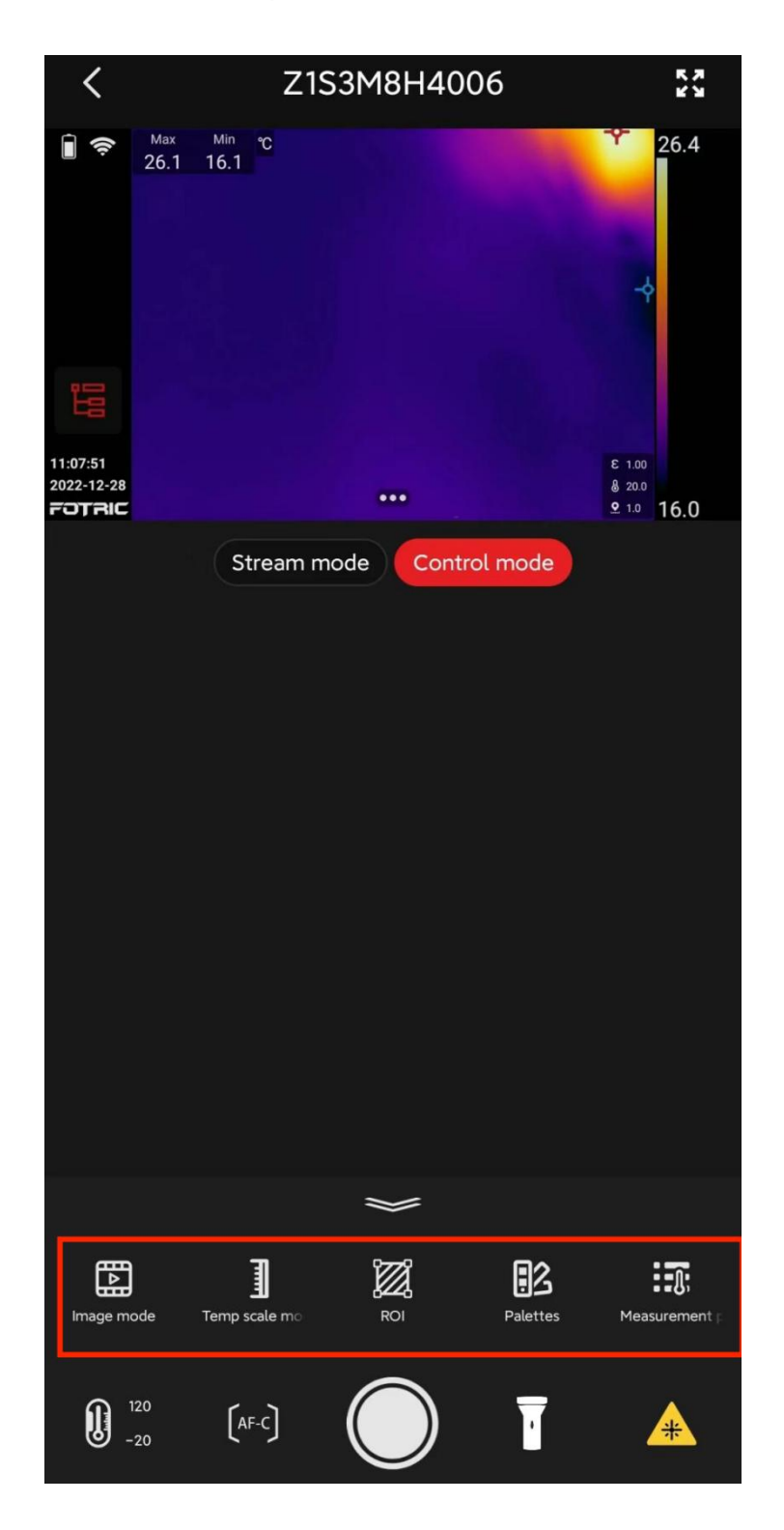

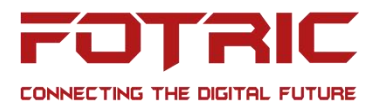

Users can also adjust Temperature range, Auto-focus, Take images, Turn on/off LED flash and Laser.

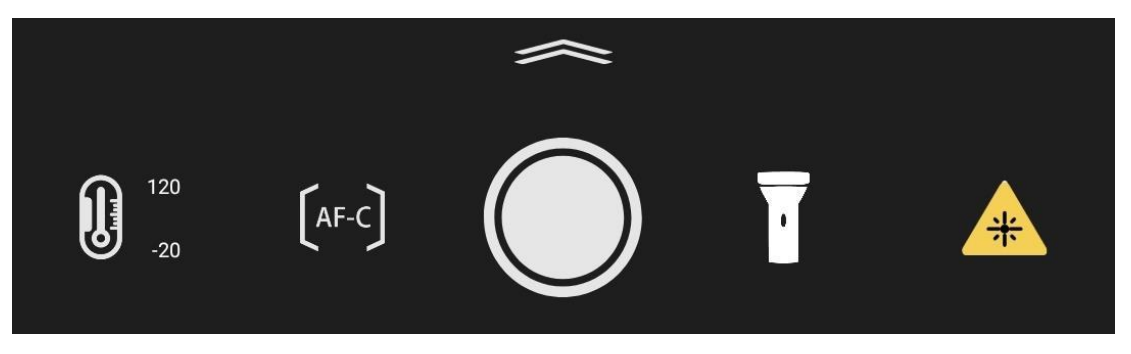

## <span id="page-19-0"></span>**Settings**

Settings:

Users can access adjusting Temperature units, Length units and the current app version

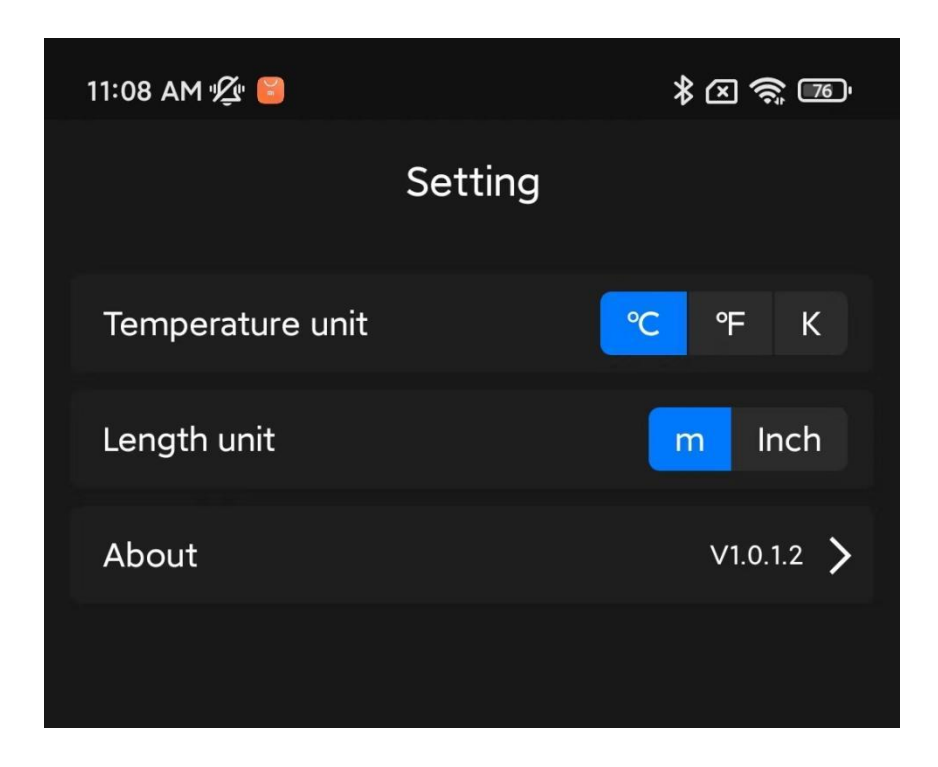

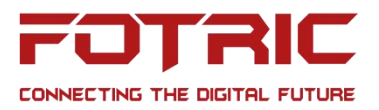

## <span id="page-20-0"></span>**About**

This interface supports checking possible software update

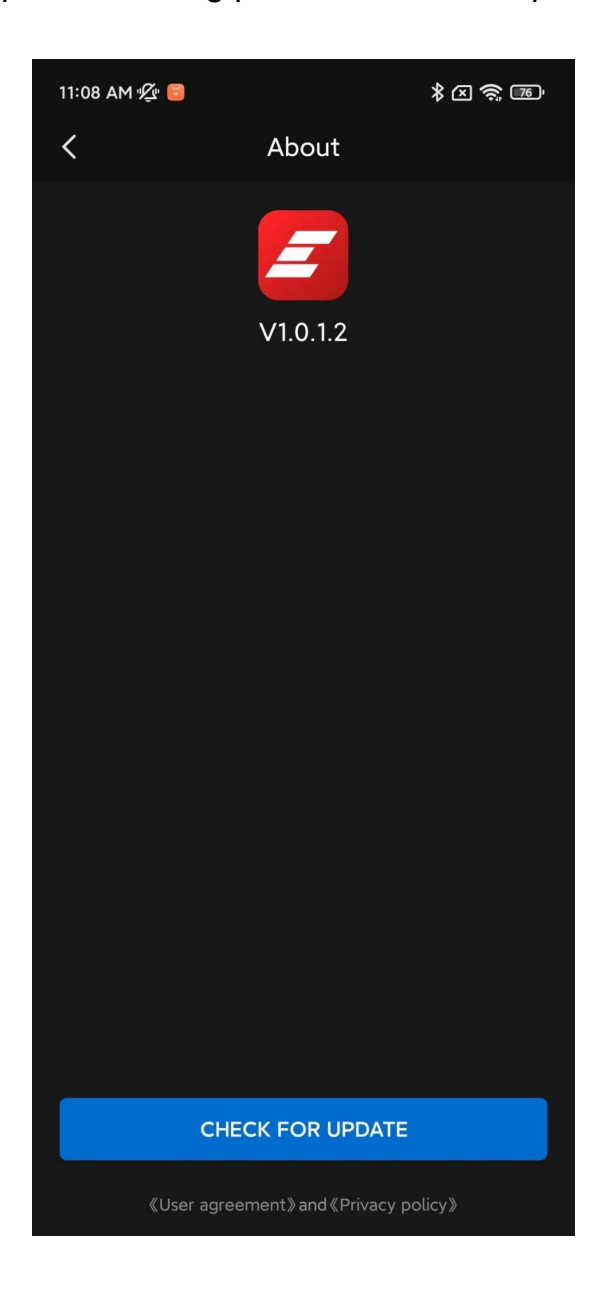